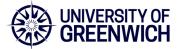

University staff can follow this guide to setup direct printing from an Intune laptop connected to eduroam. If you require further assistance, please contact the IT Service Desk

1. Login to <a href="http://webprint.gre.ac.uk">http://webprint.gre.ac.uk</a> with your university username and password, without adding @gre.ac.uk to your username

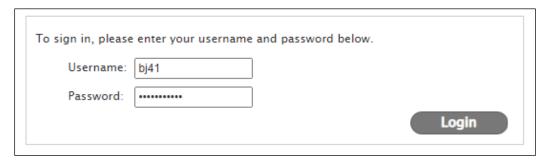

2. Select Driver Print

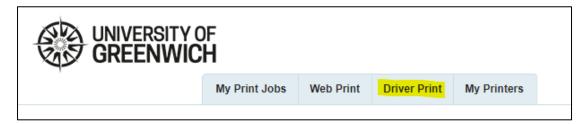

3. Select Windows

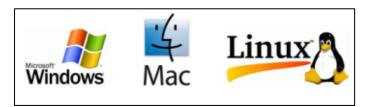

4. Select Advanced (3) and press Continue

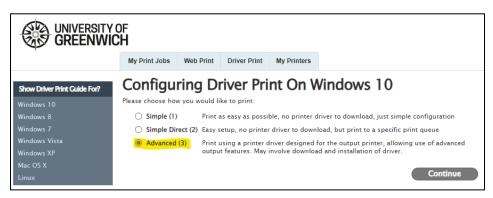

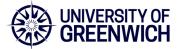

5. Select Greenwich (includes Avery Hill), Drill Hall or Medway

| 1. Select Destination Printer                                                                                           |
|----------------------------------------------------------------------------------------------------|
| Begin by choosing the printer that you would like to print to, and instructions specific to that printer will be shown. |
| ○ Greenwich - MFD                                                                                                    |
| O Medway - Drill Hall - MFD                                                                                             |
| O Medway - MFD                                                                                                    |
|                                                                                                    |
|                                                                                                    |

6. Type printers in the Windows Search field and select Printers & Scanners

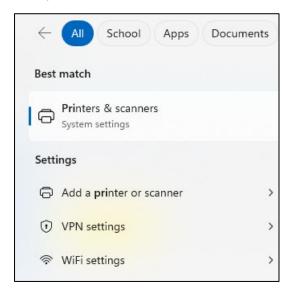

7. Select Add device

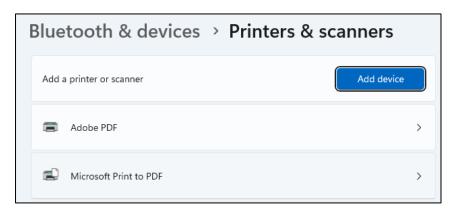

8. Wait a few second and then choose Add Manually

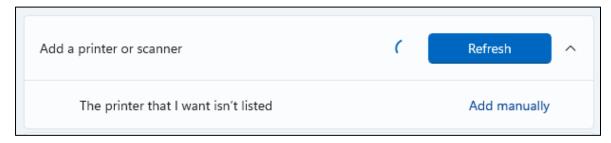

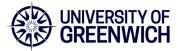

9. Choose Select a shared printer by name

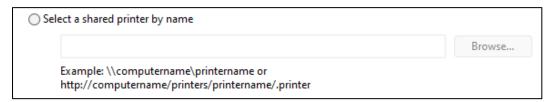

10. Return to your web browser and find Step 4 on the Advanced Driver Print page. Copy and paste the address into the name field and press Next. This address is unique to your login so don't use your colleague's address.

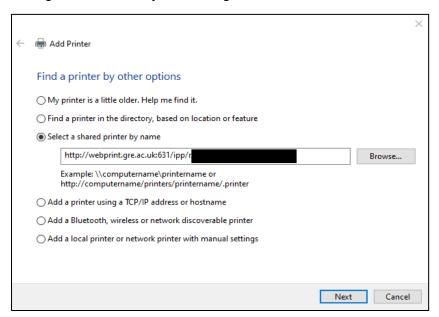

**11.** Select **Canon** for manufacturer and **Canon Generic Plus PCL6** for printer, and press OK

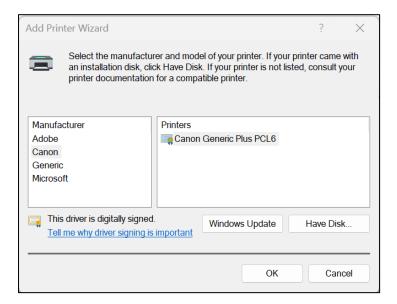

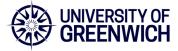

**12.** The printer should now be installed and appear in your printer list as below:

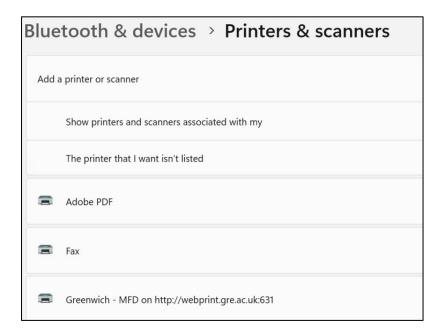

**13.** Repeat steps 5 - 12 if you need to add another location.